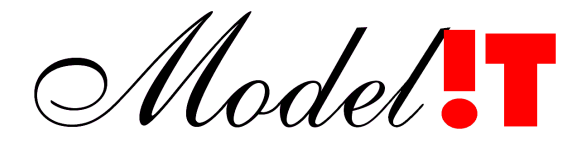

Modelit Elisabethdreef 5 4101 KN Culemborg

> info@modelit.nl [www.modelit.nl](file:///H:/d/wm/wordsettings/2013/templates/www.modelit.nl)

# **Deploying Matlab applications with Docker**

Date: March 3, 2022

# **Content**

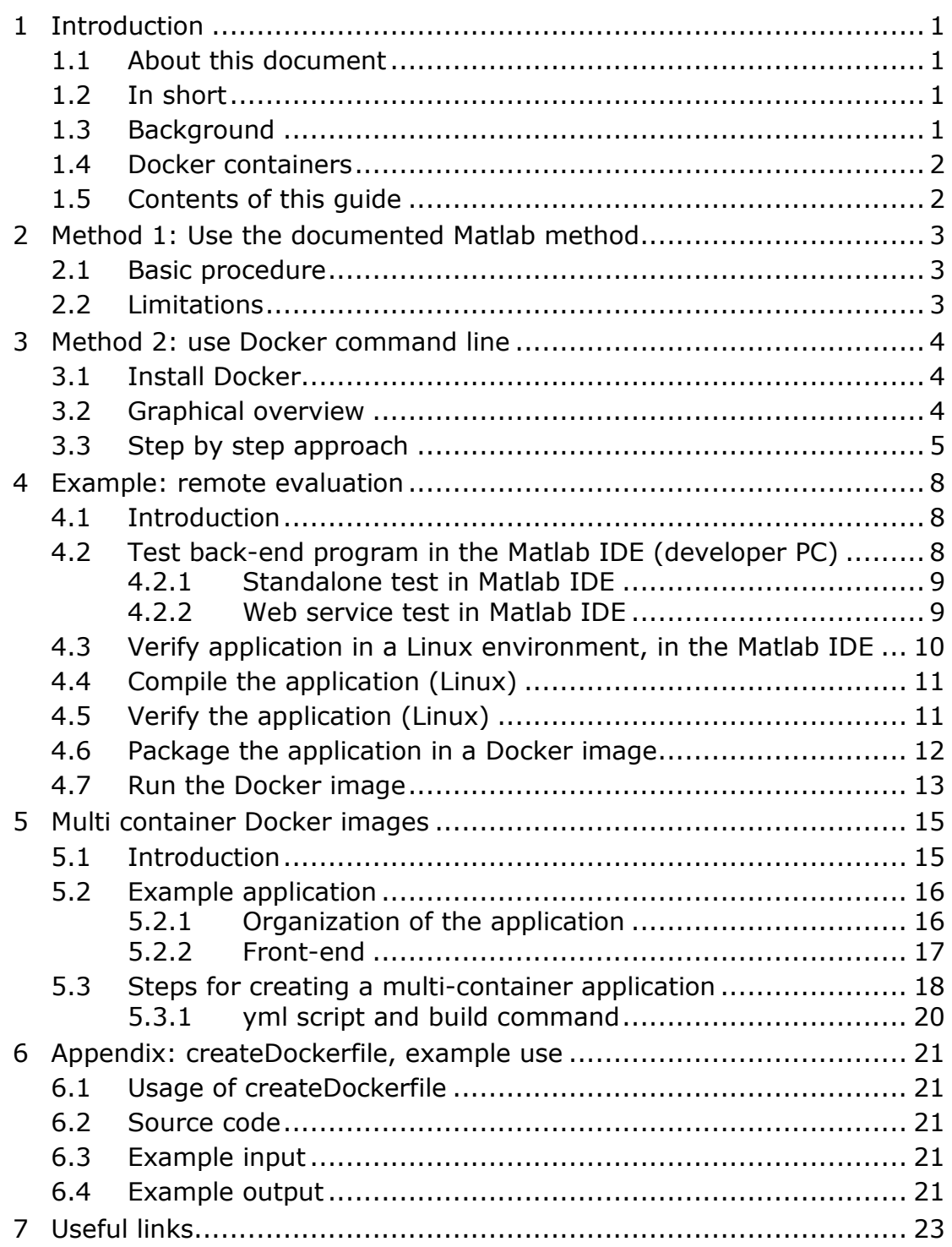

# <span id="page-3-0"></span>**1 Introduction**

#### **1.1 About this document**

<span id="page-3-1"></span>This document is aimed at Matlab developers who need to deploy algorithms written in Matlab code in a typical cloud or computer center setting, with or without a webservice interface.

#### **1.2 In short**

<span id="page-3-2"></span>To enable robust deployment of Matlab programs as microservices in the cloud or computer centers Modelit has created a toolbox that integrates a webserver into Matlab applications and has documented a procedure to package these programs in so called Docker images. This document describes this procedure. A separate document describes the webserver toolbox.

#### **1.3 Background**

<span id="page-3-3"></span>Between initial idea and final deployment of any data driven method lies a path of analysis, experimenting, implementation and testing. At each stage of development, different requirements apply to development tools and programming environment(s) that are used. The table below outlines the typical requirements that apply during the research phase versus the deployment phase.

- Rely on specialized researchers Should not require specialized
- Develop the optimal algorithm Guarantee security and
- Improvise and explore options Use standardized deployment
- Work with an interactive environment, adhoc scripts, and visual/graphic feedback
- 
- One license per developer is acceptable

#### **Research phase Deployment phase**

- knowledge
- availability
- procedure
- Must run unattended, preferably as a webservice
- Processes must integrate in an environment that is scalable and robust
- Run on a personal computer Deploy in the cloud, computer center or Linux platform
	- Royalty free distribution is preferred

These differences often result in the decision to re-program all functionality after the proof-of-concept phase of a project is complete. This leads to duplication of work, additional costs and time required for implementation, and the risk of introducing errors. And maybe more important this makes it very hard to realize improvements by means of iterations.

Out of the box, Matlab is a great tool to develop and test algorithms. However, this only takes care of the requirements in the left column. In order to take care of the right column, further requirements apply:

- The application must be able to communicate with the outside world through http;
- <span id="page-4-0"></span> The application must be packaged in such a way that it can run in the cloud or computer center.

#### **1.4 Docker containers**

"A Docker container image is a lightweight, standalone, executable package of software that includes everything needed to run an application: code, runtime, system tools, system libraries and settings" (quoted from [1])

A Docker container image of a Matlab application typically contains the compiled Matlab code, an installation of the Matlab Component Runtime (MCR) library, and any data files needed to run the application. A container image can be run on a Docker engine, which in turn runs on the host operating system.

Unlike with a Virtual Machine, the Docker engine does not emulate the entire operating system. "Multiple containers can run on the same machine and share the OS kernel with other containers, each running as isolated processes in user space" (quoted from [1]). Because of this, a program running with Docker requires much less resources than the same program running on a Virtual Machine.

The popularity of Docker has sparked many useful third-party developments, like ready-for-use images that implement building blocks like a database or a load balancer.

Productivity and short development cycle times are often a reason for selecting Matlab as a development tool. In many cases Matlab developers value an iterative development process. Docker complements this by greatly simplifying the DevOps cycle, allowing for inclusion of deployment in consecutive iterations. This is a great advantage if time to market is key.

#### **1.5 Contents of this guide**

<span id="page-4-1"></span>This guide describes how to deploy a Matlab application as a Docker image. The guide describes two methods.

Method 1 uses the Matlab-documented procedure

"Package MATLAB Standalone Applications into Docker Images" as a point of departure. This procedure is available for Matlab versions 2020b and later and is restricted to Linux.

Method 2 entirely relies on the tools provided by Docker and can be used with any Matlab version. Also, it should be applicable to Windows too, and it allows more control over the final Docker image.

# <span id="page-5-0"></span>**2 Method 1: Use the documented Matlab method**

#### **2.1 Basic procedure**

<span id="page-5-1"></span>As a point of departure, we use the procedure "Package MATLAB Standalone Applications into Docker Images" described in the Matlab documentation. To access this documentation from within the Matlab IDE type:

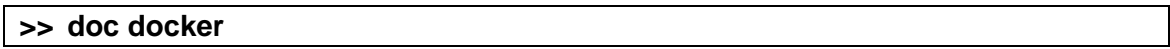

And then look for the hyperlink as shown below.

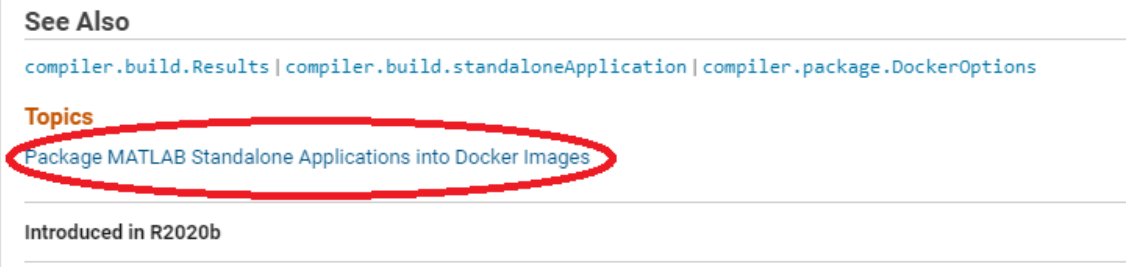

The information can also be found online. Its last known location is: [https://nl.mathworks.com/help/compiler/package-matlab-standalone](https://nl.mathworks.com/help/compiler/package-matlab-standalone-applications-into-docker-images.html)[applications-into-docker-images.html](https://nl.mathworks.com/help/compiler/package-matlab-standalone-applications-into-docker-images.html)

The information contains all that is required to build and deploy your Docker image based on a compiled Matlab application.

#### **2.2 Limitations**

<span id="page-5-2"></span>The basic procedure is a good starting point, but has a few limitations:

- the procedure is not available for Matlab versions prior to version 2020b;
- the procedure only works with Linux;
- the procedure does not support multi-container applications;
- the procedure uses a dedicated syntax that allows the user to control a subset of the properties that can be controlled with the equivalent "docker build" command (see method 2), and does not benefit from the public documentation that is available for "docker build" (see [https://docs.docker.com/engine/reference/commandline/build\)](https://docs.docker.com/engine/reference/commandline/build).

<span id="page-5-3"></span>Chapter [3](#page-6-0) describes a method that will probably result in a more shallow learning curve initially, but is sometimes required to address all requirements of the project.

# **3 Method 2: use Docker command line**

<span id="page-6-0"></span>This chapter describes how to create and deploy a Docker image that encapsulates a compiled Matlab application without using the Dockerspecific commands packaged with Matlab version 2020b and beyond.

Follow these steps for packaging compiled Matlab applications preceding version 2020b, to deploy on Windows, or when additional control over the final product is required.

<span id="page-6-1"></span>The steps below assume the Linux/Ubuntu platform. But deployment with Windows is possible in an analogous way.

#### **3.1 Install Docker**

The Docker engine is the program that runs Docker images. For install instructions, see:

<https://docs.docker.com/engine/install/>

or (for the Windows case)

<span id="page-6-2"></span><https://hub.docker.com/editions/community/docker-ce-desktop-windows>

#### **3.2 Graphical overview**

The image below outlines the deployment process. In this image rectangles represent product stages and rounded rectangles represent actions.

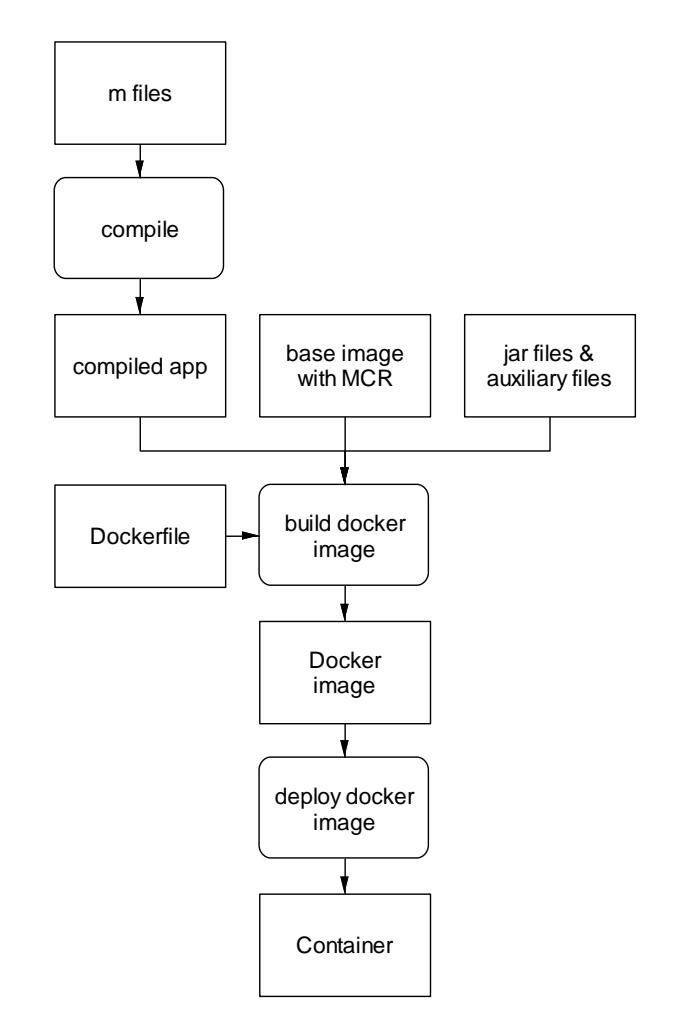

<span id="page-7-1"></span><span id="page-7-0"></span>**Figure 1:** *Outline of deployment of a Matlab application in a Docker container*

#### **3.3 Step by step approach**

The objective is to create a Docker image and deploy it on a private server or with a cloud hosting service. Once Docker and Matlab are properly installed on the Linux computer, this should be a simple task that can be completed in a few minutes, provided one exactly knows which steps are required.

For a person without Docker experience however, the challenge is to execute the process without introducing errors or skipping a step. Despite all the benefits attributed to the Docker development tools, for novices, this process can be hard to setup and debug.

This manual aims to present a script with a number of verifiable progressions that will help the typical Matlab user execute the process. After becoming familiar with the process, the intermediate verifications can be skipped to save time.

The table below outlines the steps. Analogous to these steps chapter [4](#page-10-0) presents a practical example. This chapter will also discuss the various steps in more detail.

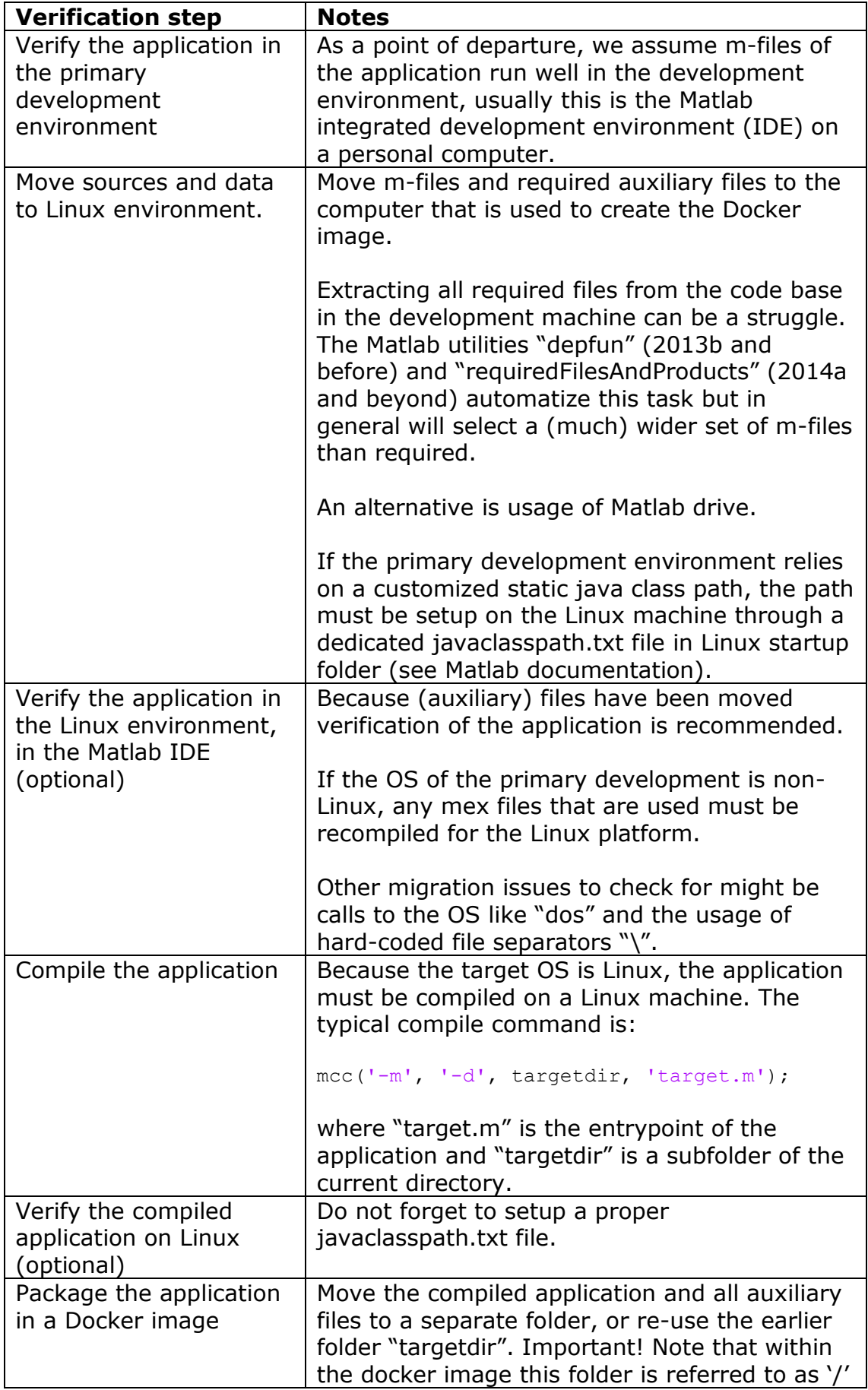

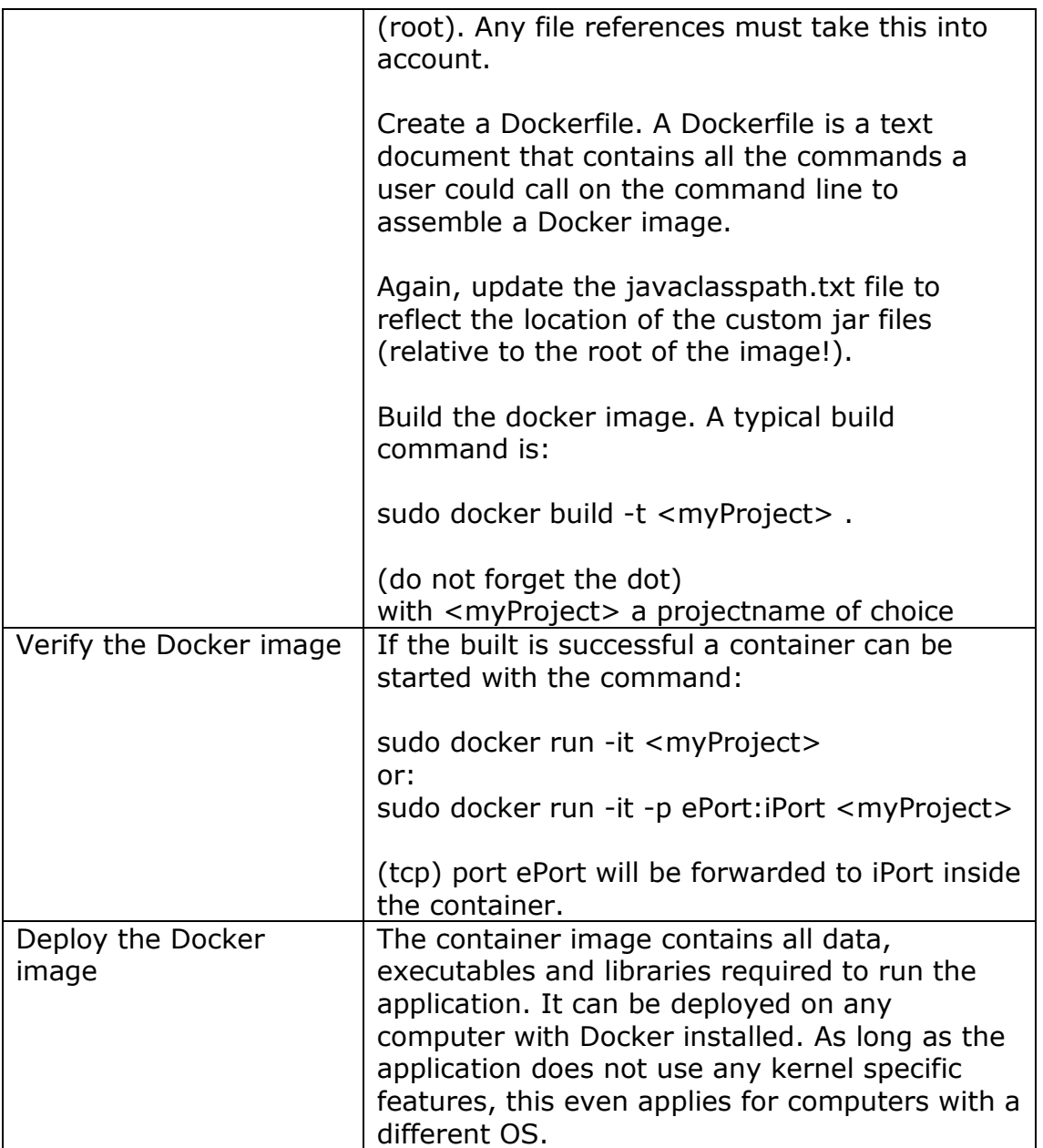

# <span id="page-10-0"></span>**4 Example: remote evaluation**

#### **4.1 Introduction**

<span id="page-10-1"></span>As an example, we use the remote evaluation tool, as included in the embedded webserver toolbox. The example creates a webservice that executes function calls from a Matlab client. The client-side syntax for these calls is near-identical to the "feval" syntax.

There might be different reasons for doing this, for example:

- offload computational tasks to a more powerful CPU;
- make requests to a server that takes care of real time data acquisition;
- perform calculations based on privileged data;
- establish a centralized storage for a multi platform application

The embedded webserver toolbox allows asynchronous function calls. And if required, multiple instances of the remote evaluation utility can run simultenously. Combined with asynchronous function calls this allows parallel execution of CPU intensive tasks.

One could also install the server on a central computer and share it with a group of users. In this setup each user is provided with a high peak performance at moderate additional costs.

#### **4.2 Test back-end program in the Matlab IDE (developer PC)**

<span id="page-10-2"></span>Before we compile and package our server-side function, it is a good idea to test in the Matlab IDE. The function that will be ran on the server is "simpleMailbox" as seen below. This function allows posting and retrieving messages.

```
function messages = simpleMailbox(username,message)
% CALL:
% simpleMailbox(username) retrieve messages for use "username"
% simpleMailbox(username,message) send message to user "username"
% 
% INPUT:
    username:
        identity of sender or reciever
     message:
% data to be sent
% 
% OUTPUT:
    messages:
         cell array with all undelivered messages for "username"
%
persistent allMessages
assert(ischar(username),'First argument must be string identifying user')
messages={};
if nargin==2
     %send a message
     this.username = username; %must be char string
   this.message = {message}; %can be any type, use cell to avoid conflicts
   allMessages=cat(1,allMessages,this);
else
     %fetch all messages for username
    if isempty(allMessages)
        return %no messages at all
     end
    tf=ismember({allMessages.username}, username);
```

```
messages=[allMessages(tf).message]; %deliver mail for username<br>allMessages=allMessages(~tf); %clear delivered messages
     allMessages=allMessages(*f);
end
```
#### *4.2.1 Standalone test in Matlab IDE*

<span id="page-11-0"></span>First, we check the function in standalone mode with the commands below:

```
 simpleMailbox('userA','A1');
simpleMailbox('userA','A2');
simpleMailbox('userB','B1');
 rC=simpleMailbox('userC')
 rA=simpleMailbox('userA')
 rB=simpleMailbox('userB')
```
The output should be:

```
rC = [ ]rA = 1 \times 2 cell array {'A1'} {'A2'}
rB = 1 \times 1 cell array \{ 'B1' \}
```
#### *4.2.2 Web service test in Matlab IDE*

<span id="page-11-1"></span>Next, we setup "simpleMailbox" for remote execution, but still in the Matlab IDE. For this we need two Matlab sessions. In the first Matlab session we execute:

```
 function startSimpleMailbox
server = modelit.web.server.Server('0.0.0.0',4444);
 server.addEvaluation('allowedFunctions','simpleMailbox',...
    'username', 'usr1', ...
     'password','pw1')
 start(server);
```
- The first command instantiates a "blank" webservice, that listens to port 4444;
- The method "addEvaluation" installs a specific callback function that will process incoming requests. The name/value pairs used in this call are optional and explained below

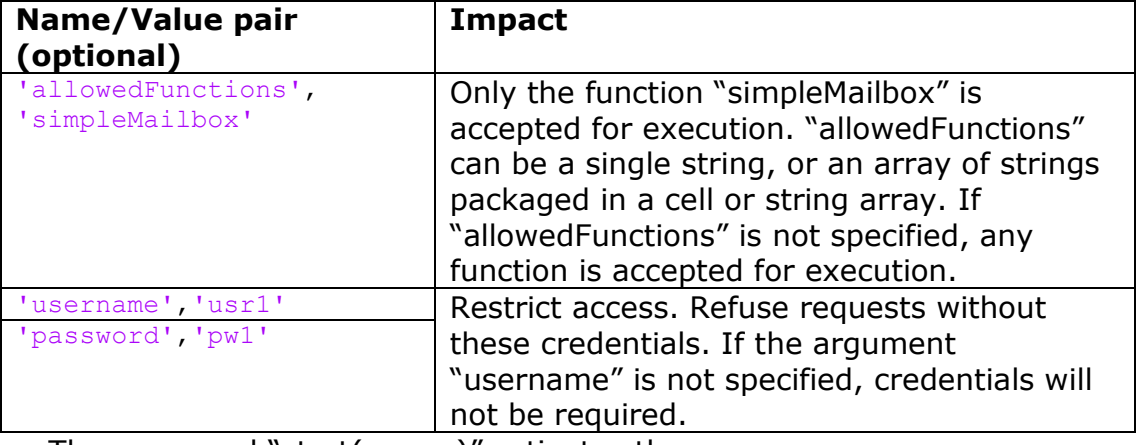

The command "start(server)" activates the server.

Once the server is running, open a second Matlab session to test the server.

```
 h = modelit.web.client.HttpRequest('GET','http://localhost:4444')
h = setCredentials(h, 'usr1', 'pw1') feval(h,@simpleMailbox,'userA','A1');
 feval(h,@simpleMailbox,'userA','A2');
 feval(h,@simpleMailbox,'userB','B1');
rC = \text{fewal}(h, \text{QsimpleMailbox}, 'userC') rA = feval(h,@simpleMailbox,'userA')
 rB = feval(h,@simpleMailbox,'userB')
```
Verify that the output is consistent with the output observed in section [4.2.1.](#page-11-0)

#### **4.3 Verify application in a Linux environment, in the Matlab IDE**

- <span id="page-12-0"></span>collect all sources in a .zip file;
- create a folder "simpleMailbox" on the deployment machine (Ubuntu);
- move the zip file to this folder and select "extract here", a subfolder is created;
- move to this subfolder (assuming this is where the "startup.m" is located);
- open a terminal, start a Matlab session with the command "matlab";
- create or update the file "javaclasspath.txt" to include references to MatlabHTTPserver.jar and MatlabServer.jar;

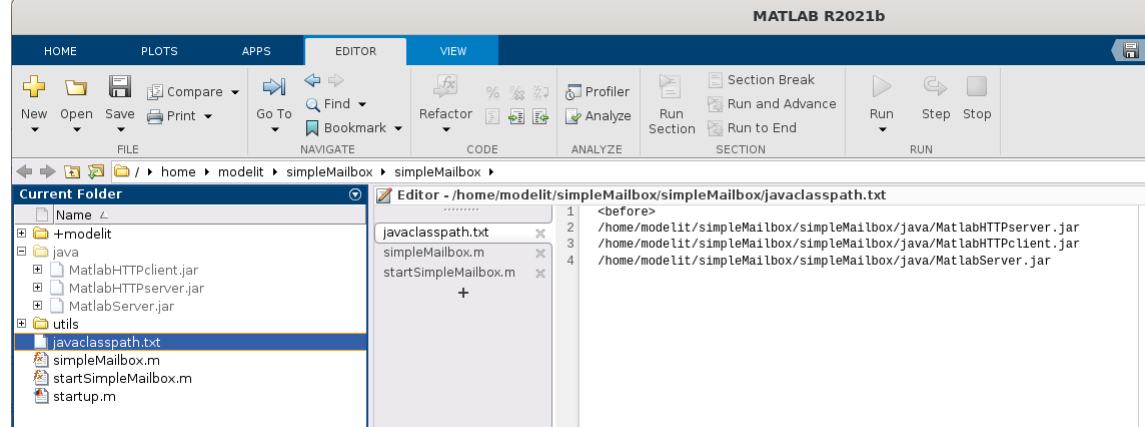

- restart Matlab, verify the java classpath, by typing "javaclasspath" in the Matlab console;
- start the server the command "startSimpleMailbox";
- start a second Matlab session locally, and run the script "testSimpleMailbox". This script basically contains the commands shown in section [4.2.2](#page-11-1)
- An optional additional test is to invoke the webservice from another computer in the Local Area Network. This requires that port "4444" is accessible for other computers on the network. The Linux command for this is:

sudo ufw allow 4444/tcp

#### **4.4 Compile the application (Linux)**

<span id="page-13-0"></span>Start the Matlab IDE and move to the previous folder "simpleMailbox"

```
 target='startSimpleMailbox';
targetdir= fullfile(pwd, ['sh ',target]);
 mcc('-m', '-d', targetdir, target);
```
This creates the shell script "run\_startSimpleMailbox.sh" and the runnable "startSimpleMailbox" in subfolder "sh\_startSimpleMailbox".

#### **4.5 Verify the application (Linux)**

<span id="page-13-1"></span>To run the example, two jar files belonging to the embedded webserver toolbox must be copied to the folder "sh\_startSimpleMailbox" and a javaclasspath.txt file must be created that refers to these.

```
<before>
MatlabHTTPserver.jar
MatlabServer.jar
```
Note that the path to the .jar files has been omitted here. This simplification is permitted if one places the .jar files in the startup folder of the project.

Then open a terminal in the folder "sh\_startSimpleMailbox" and issue the command:

./run\_startSimpleMailbox.sh /usr/local/MATLAB/MATLAB\_Runtime/v911

Note that the location of the Matlab runtime depends on the Matlab version. v911 corresponds to R2021b.

Now complete the verification by running "testSimpleMailbox" in a separate Matlab session. Your terminal should look like:

```
亙
          modelit@xeon1220: ~/simpleMailbox/sh startSimpleMailbox
                                                                   \alpha\equiv\timesmodelit@xeon1220:~/simpleMailbox/sh startSimpleMailbox$ ./run startSimpleMailbox
.sh /usr/local/MATLAB/MATLAB Runtime/v911
Setting up environment variables
LD LIBRARY PATH is .:/usr/local/MATLAB/MATLAB Runtime/v911/runtime/glnxa64:/usr/
local/MATLAB/MATLAB Runtime/v911/bin/glnxa64:/usr/local/MATLAB/MATLAB Runtime/v9
11/sys/os/glnxa64:/usr/local/MATLAB/MATLAB Runtime/v911/sys/opengl/lib/glnxa64
Start in folder /home/modelit/simpleMailbox/sh startSimpleMailbox
Use hostname: 0.0.0.0
Use port 4444
24-Feb-2022 13:35:01: Server is ready and listening to port 4444.
message recieved
message recieved
message recieved
message recieved
message recieved
message recieved
24 - Feb - 2022 13:36:01: Server is ready and listening to port 4444.
24-Feb-2022 13:37:01: Server is ready and listening to port 4444.
24-Feb-2022 13:38:01: Server is ready and listening to port 4444.
24-Feb-2022 13:39:01: Server is ready and listening to port 4444.
24-Feb-2022 13:40:01: Server is ready and listening to port 4444.
```
#### **4.6 Package the application in a Docker image**

<span id="page-14-0"></span>The key to creating a Docker image is a so called Dockerfile For the current project this file looks like:

```
FROM matlabruntime/r2021b/release/update0/c0000000000000000
############################################
LABEL Description="MATLAB R2021b startSimpleMailbox"
LABEL Vendor="Modelit"
LABEL Web="http://www.modelit.nl"
LABEL Version="R2021b"
############################################
COPY run_startSimpleMailbox.sh .
COPY startSimpleMailbox .
COPY javaclasspath.txt .
COPY MatlabServer.jar .
COPY MatlabHTTPserver.jar .
############################################
RUN chmod a+x ./startSimpleMailbox
RUN chmod a+x ./run_startSimpleMailbox.sh
############################################
CMD ["sh", "-c", "./run_startSimpleMailbox.sh /opt/matlabruntime/v911"]
```
Each line in Dockerfile is labeled with a capitalized initial word. The table below explains briefly what the lines in the script above are for. See [docker.com](file:///D:/d/wm/Draaiboeken/docker.com) for the full documentation of the Dockerfile format.

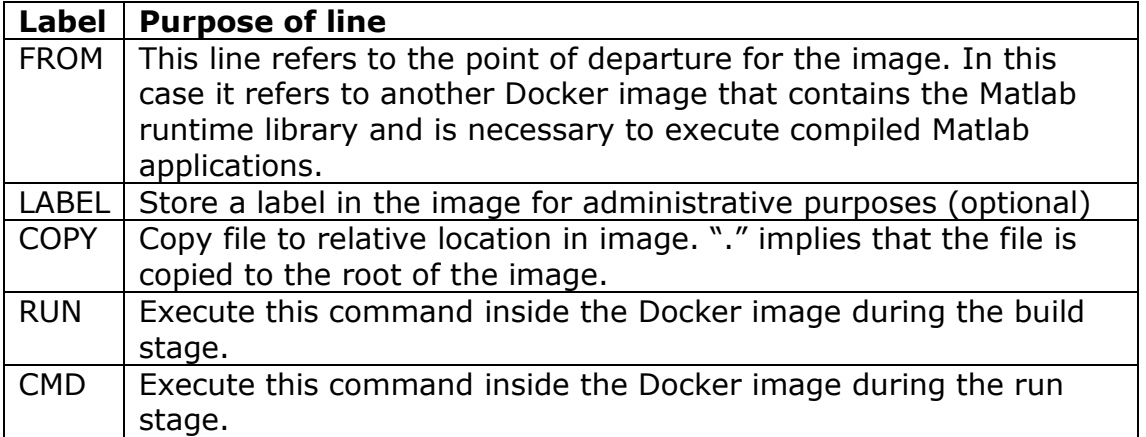

Once the dockerfile is in place in the folder sh\_startSimpleMailbox, the command:

sudo docker build -t mailbox .

creates the image. The option "-t mailbox" is optional, but tags the image as "mailbox" which makes it easier to refer to it when running the image. The command typically produces this output:

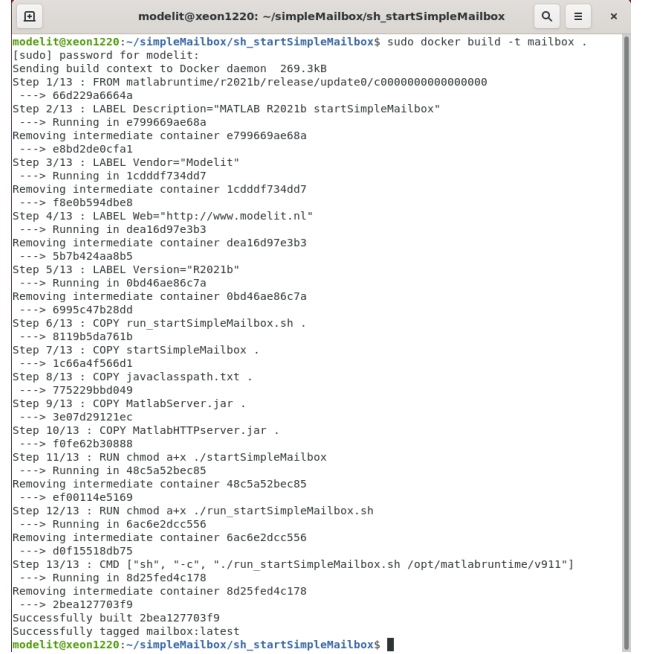

#### **4.7 Run the Docker image**

<span id="page-15-0"></span>Now that the image has been built. It can be run with the command:

sudo docker run -it -p 4444:4444 mailbox

The command is created from the following parts:

sudo Excute with administrative privileges docker run command for running a container

-it show the output in the current terminal -p 4444:4444 forward port 4444 to the container (as 4444) mailbox tag of image to use

#### The output should look like:

回 modelit@xeon1220: ~/simpleMailbox/sh\_startSimpleMailbox  $\mathsf Q$  $\equiv$  $\times$ Successfully tagged mailbox: latest modelit@xeon1220:~/simpleMailbox/sh\_startSimpleMailbox\$ sudo docker run -it -p 4444:4444 mailbox Setting up environment variables LD LIBRARY PATH is .:/opt/matlabruntime/v911/runtime/glnxa64:/opt/matlabruntime/v911/bin/glnxa64:/opt/ma tlabruntime/v911/sys/os/glnxa64:/opt/matlabruntime/v911/sys/opengl/lib/glnxa64 Start in folder / Use hostname: 0.0.0.0 Use port 4444<br>24-Feb-2022 15:21:09: Server is ready and listening to port 4444.

# <span id="page-17-0"></span>**5 Multi container Docker images**

#### **5.1 Introduction**

<span id="page-17-1"></span>Until now we have been dealing with Docker images based on a single compiled Matlab application. Applications often consist of multiple services working together for functionality or scaling purposes.

For this type of applications, the deployment process is even more complex, and operators should look for a deployment method that is efficient and reproducible.

Like Docker is used to package and deploy single container applications (see [Figure 1](#page-7-1) on page [5\)](#page-7-1), docker-compose is used for managing multi-container applications. [Figure 2](#page-17-2) illustrates the build process. The starting point for the process is the docker images, like discussed in chapters [0](#page-5-3) and [4.](#page-10-0)

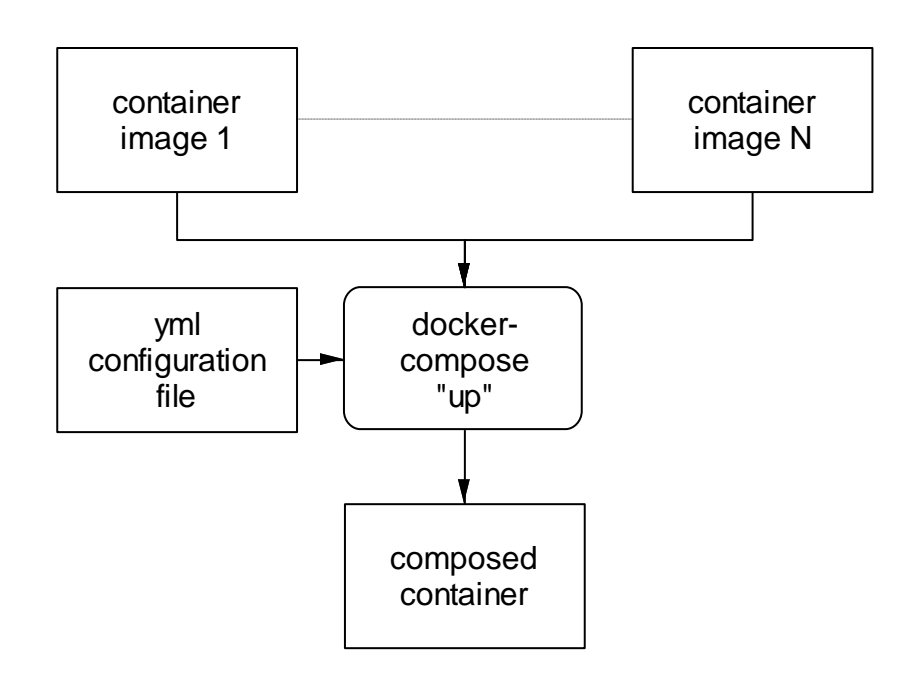

<span id="page-17-2"></span>**Figure 2:** *multi-container application, created from multiple container images, as specified in .yml file* 

With Docker compose, docker images created from Matlab programs can be combined with "off the shelf" images that deliver valuable functionality, like logging, database functionality or load balancing, just to mention a few.

#### **5.2 Example application**

<span id="page-18-0"></span>As an example of a multi container application we use a web portal that can be accessed at [glas.modelit.nl.](file:///D:/d/wm/Draaiboeken/glas.modelit.nl) The front-end of the application is coded in Angular. The back-end is coded in Matlab and runs in compiled mode in containers on a Linux server.

#### *5.2.1 Organization of the application*

<span id="page-18-1"></span>The web portal has a front-end that features a number of tabs. The frontend communicates with a back-end that holds all data and does the required computations. The main tab of the portal shows a map that is constructed from multiple 256x256 tiles that depend on the selection settings and are created on the fly. To speed up graphical feedback when panning or zooming on the map multiple instances of the tile server that create these tiles run in parallel. The front-end communicates with a load balancer that distributes requests over these instances.

A single process is running that holds all required data in RAM. The tile server process consults this data through http.

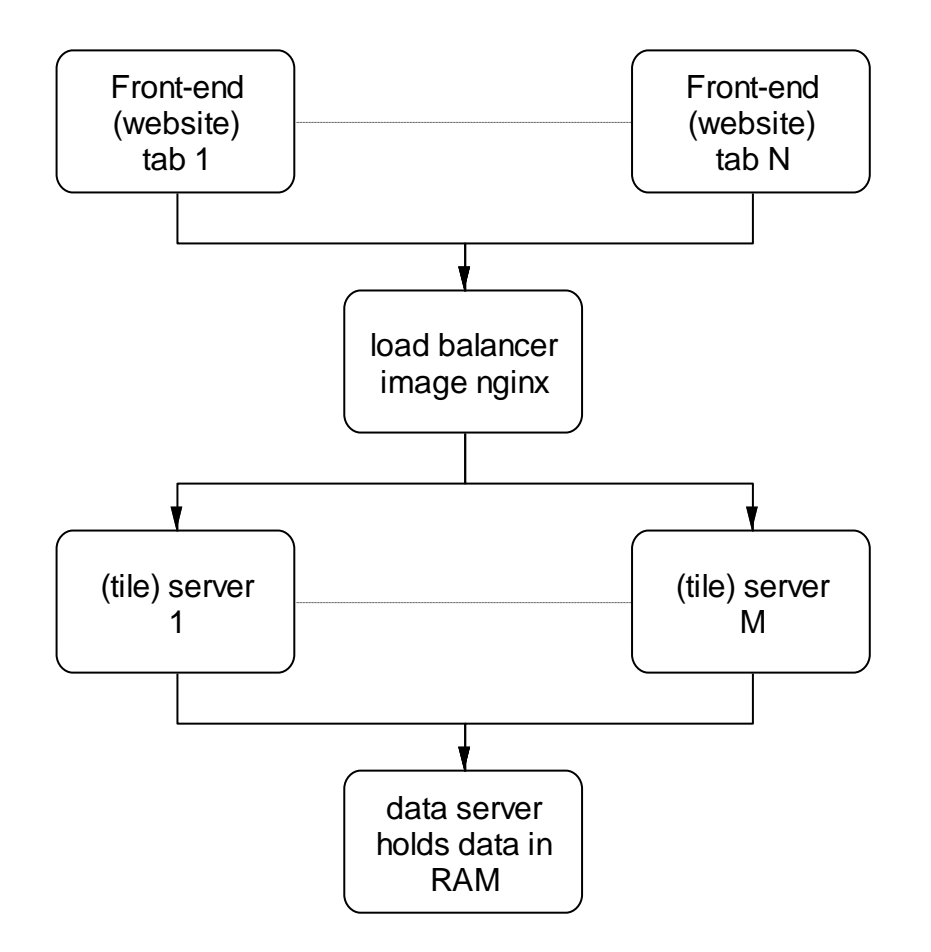

### *5.2.2 Front-end*

<span id="page-19-0"></span>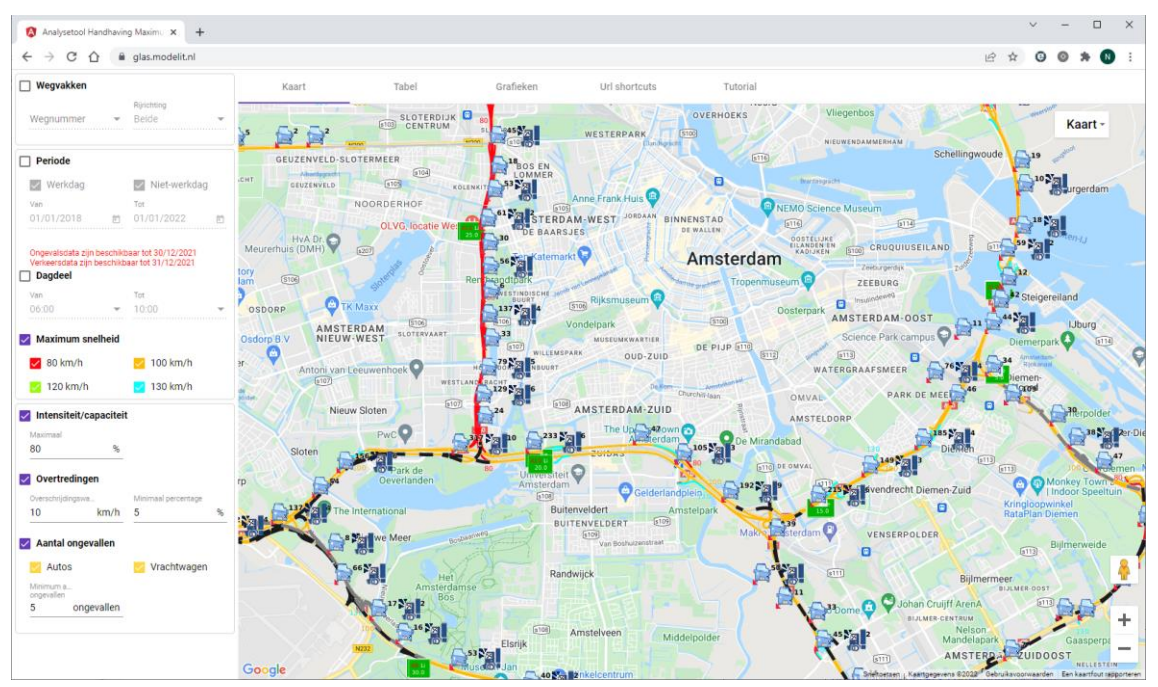

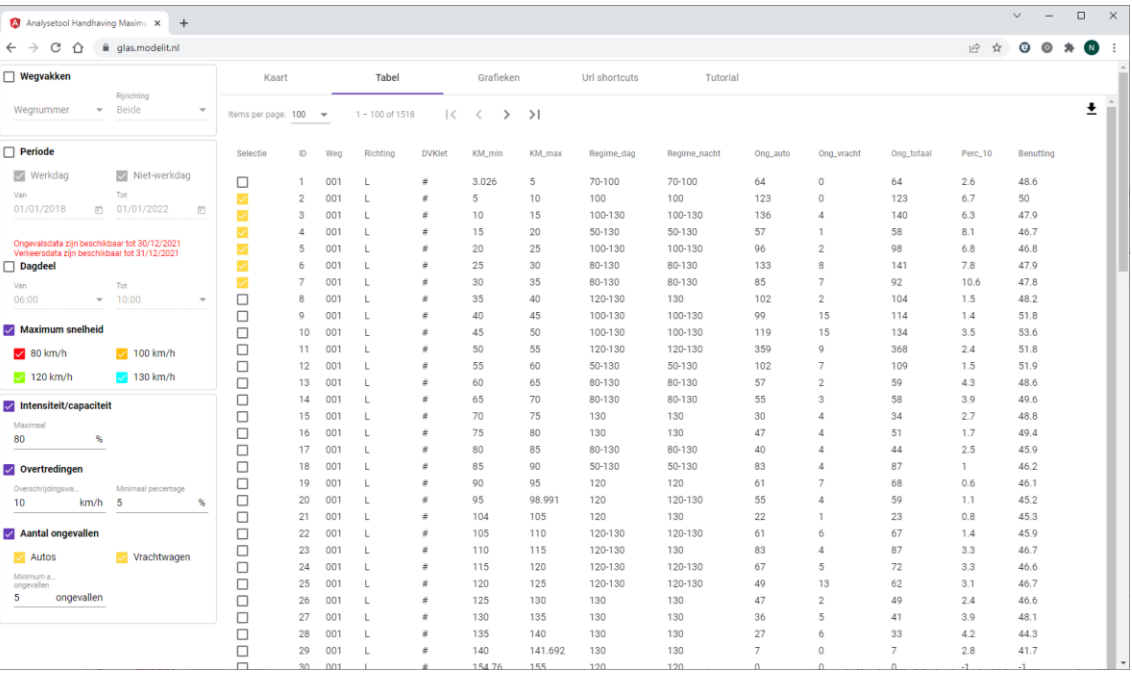

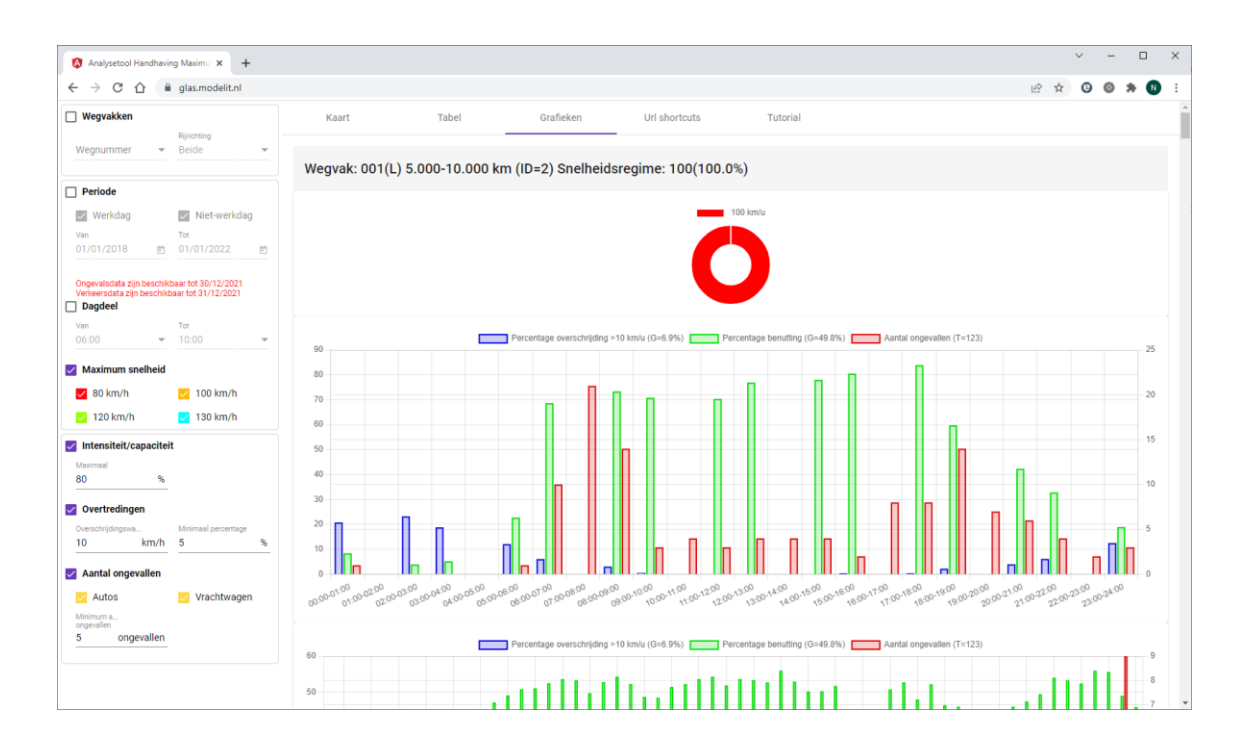

#### **5.3 Steps for creating a multi-container application**

#### <span id="page-20-0"></span>*Summary*

Some applications require multiple containers to run simultaneously. For example, an application may rely on a compiled Matlab application, a database and a load balancer, each running in a separate container. The command "docker-compose" automates the process of building, starting and stopping multi-container Docker applications.

*Steps*

Next steps are required to manage a multi-container application. See also:<https://docs.docker.com/compose/>

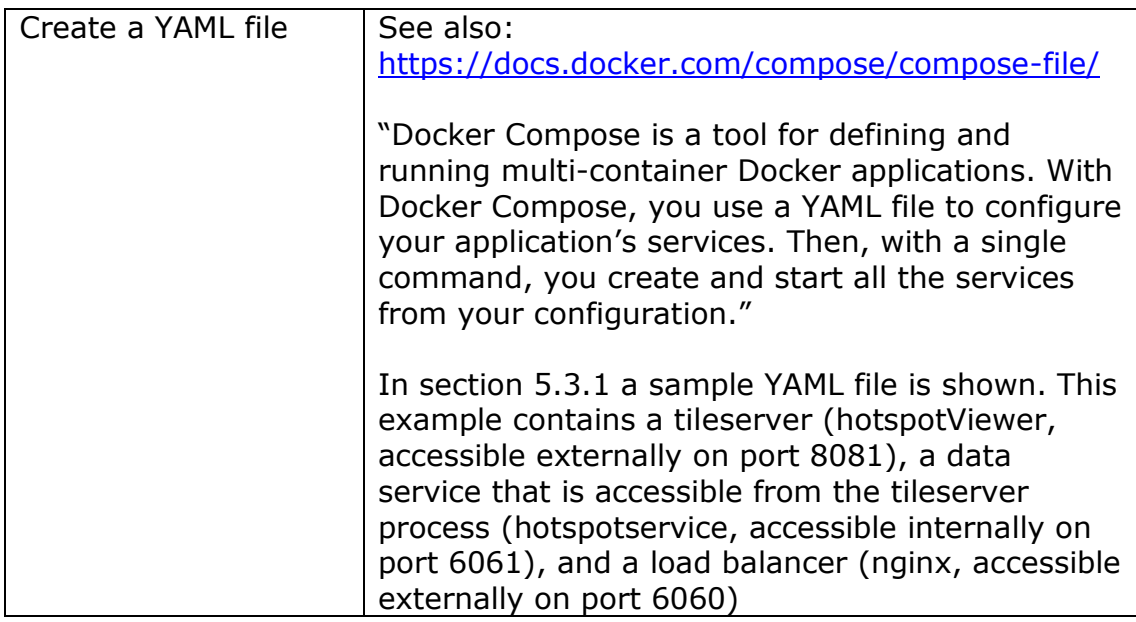

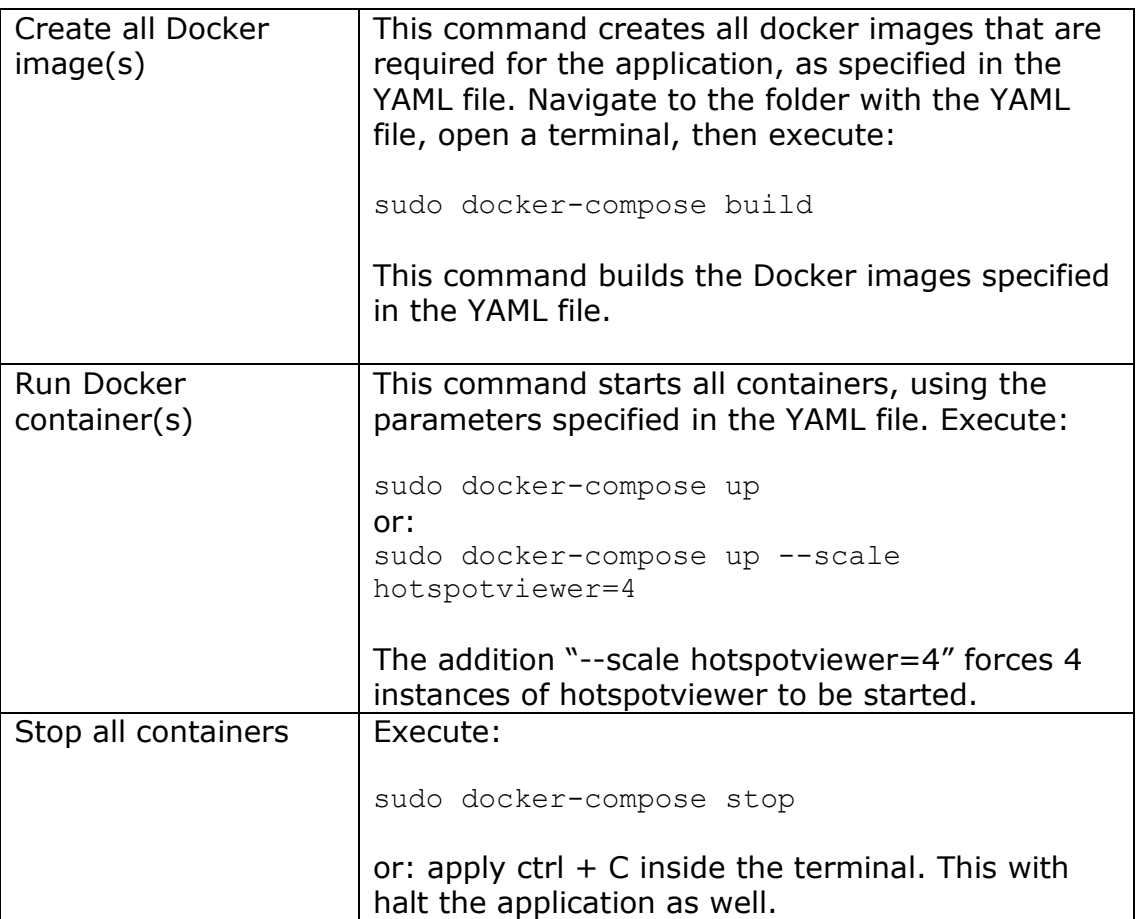

#### *5.3.1 yml script and build command*

```
docker-compose....
                国
  Open
                                                 Save
                                                           \equiv\pmb{\times}~/hotspots/Extracted h...
 1 version: '2'
 2 services:
 3
     hotspotviewer:
       build:
 \overline{4}5
          context: sh hotspotViewer/.
 6
       image: hotspotviewer
 \overline{7}volumes:
 8
          - /home/modelit/hotspots/data:/data
 9
       environment:
10
          - hostname="0.0.0.0"11
          - port=8081
12
       expose:
13
          - "8081"
14
     hotspotservice:
       build:
15
16
          context: sh hotspotService/.
17
       image: hotspotservice
18
       volumes:
          - /home/modelit/hotspots/data:/data
19
20
       ports:
21
          - "6061:6061"
22
       environment:
23
          - hostname="0.0.0.0"24
          - port=6061
25
     nginx:
26
       image: nginx: latest
27
       volumes:
28
          - ./nginx.conf:/etc/nginx/nginx.conf:ro
29
       depends on:
30
          - hotspotviewer
31
          - hotspotservice
32
       ports:
33
          - "6060:6060"
        YAML \blacktriangleright Tab Width: 8 \blacktrianglerightLn 1, Col 1
                                                               INS
                                                          \blacktriangledown
```
# <span id="page-23-0"></span>**6 Appendix: createDockerfile, example use**

#### **6.1 Usage of createDockerfile**

<span id="page-23-1"></span>The utility "createDockerfile.m" is included in the embedded webserver toolbox. It is used to create a Dockerfile for a compiled Matlab application. This appendix contains an example of how the utility is used and what output it produces.

<span id="page-23-2"></span>As an alternative to using the utility the Dockerfile can also be created manually using "example output" as a template.

#### **6.2 Source code**

See createDockerfile.m as included with embedded webserver toolbox.

```
>> help createDockerfile
   Generate and write a Dockerfile
  CAT.T.:
     createDockerfile(targetdir, target, files, varargin)
   INPUT:
     targetdir: <string>
     target: <string>
       the application to run.
     files: <cellstr>
       file to include in the image, such as modelit.jar etc.
    varargin: \langle \text{any} | \rangle input arguments for the target, should appear in the same 
       order as the function signature of the target.
```
#### **6.3 Example input**

```
createDockerfile(targetdir, 'hotspotViewer',...
     {'javaclasspath.txt','log4j.properties',...
     'modelit.jar','MatlabHTTPserver.jar',...
    'MatlabHTTPclient.jar','xmltoolbox.jar'},...
 'port', '8081',...
 'host', '0.0.0.0');
```
#### **6.4 Example output**

<span id="page-23-4"></span>The example input creates a file in the "Dockerfile" in the folder "targetdir" with the following content:

```
FROM matlabruntime/r2021b/release/update0/c0000000000000000
##############################################
ENV port=8081
ENV host=0.0.0.0
LABEL Maintainer="Maintainer@company.ext>"
LABEL Description="MATLAB R2021b hotspotViewer"
LABEL Vendor="Modelit"
LABEL Web="http://www.modelit.nl"
```
LABEL Version="R2021b"

############################################### COPY run\_hotspotViewer.sh .

COPY hotspotViewer .

COPY javaclasspath.txt .

COPY log4j.properties .

COPY modelit.jar .

COPY MatlabHTTPserver.jar .

COPY MatlabHTTPclient.jar .

COPY xmltoolbox.jar .

############################################### RUN chmod a+x ./hotspotViewer

RUN chmod a+x ./run\_hotspotViewer.sh

############################################### CMD ["sh", "-c", "./run\_hotspotViewer.sh /opt/matlabruntime/v911 \${port} \${host}"]

# **7 Useful links**

<span id="page-25-0"></span>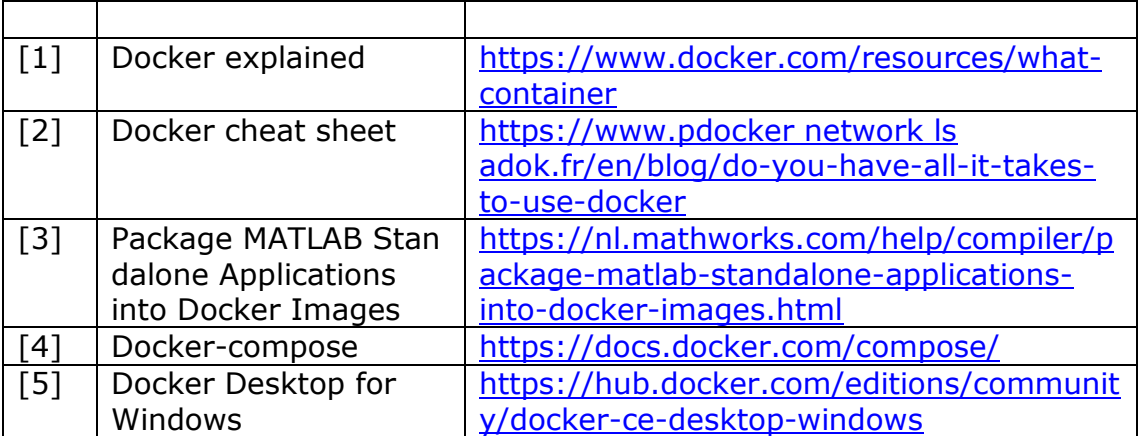